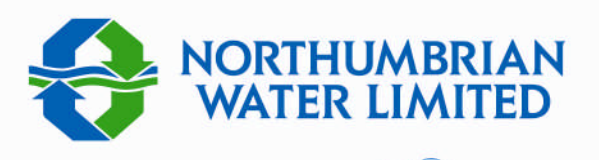

# Property Solutions

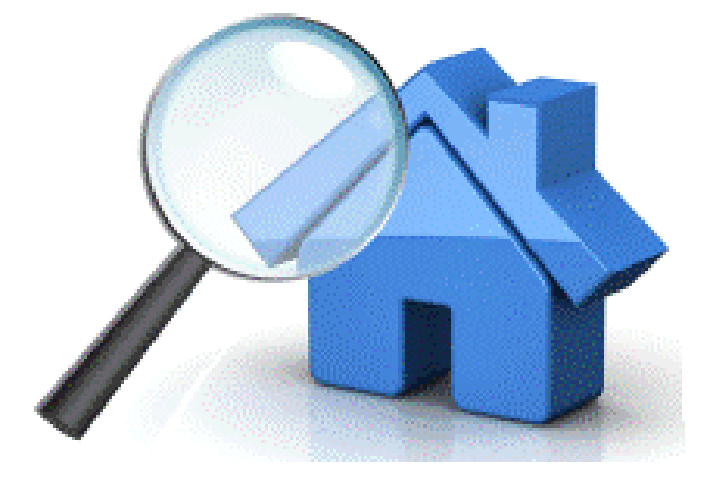

## Ordering and Managing Orders

### User Guide

#### **Welcome to NW Property Solutions**

To go to the web site use the URL:

www.nwpropertysolutions.co.uk

From here, you are able to

- Place an order
- Request a quote
- Review orders and quotes
- Retrieve reports

The activities are described in this User Guide.

The web site is designed to operate with all of the main web browsers e.g. Internet Explorer 8 and above; Firefox; Chrome; Opera; Safari etc.. Should you experience any problems then do not hesitate to contact the Property Solutions team.

#### **Contents**

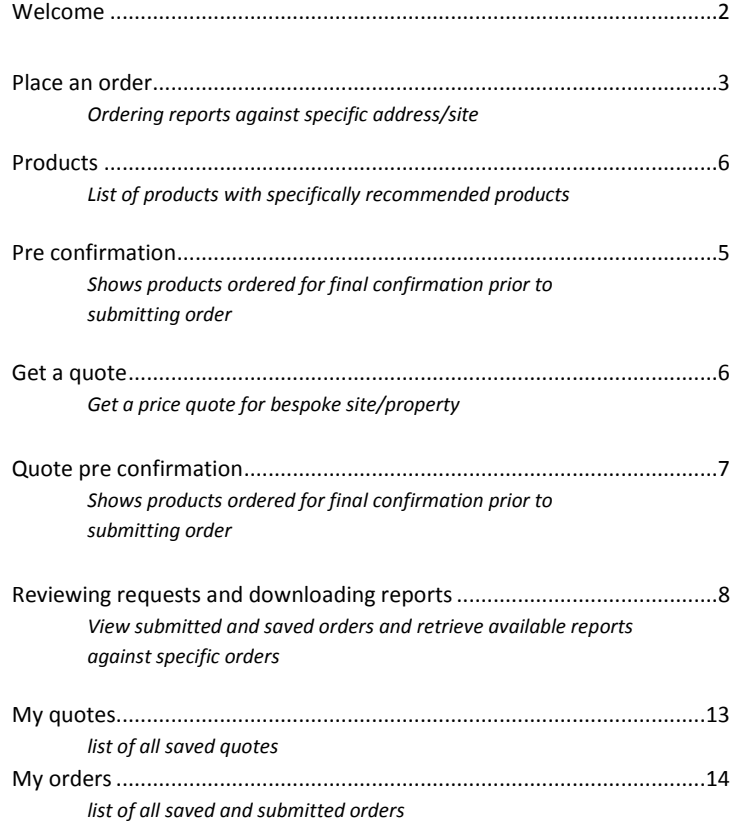

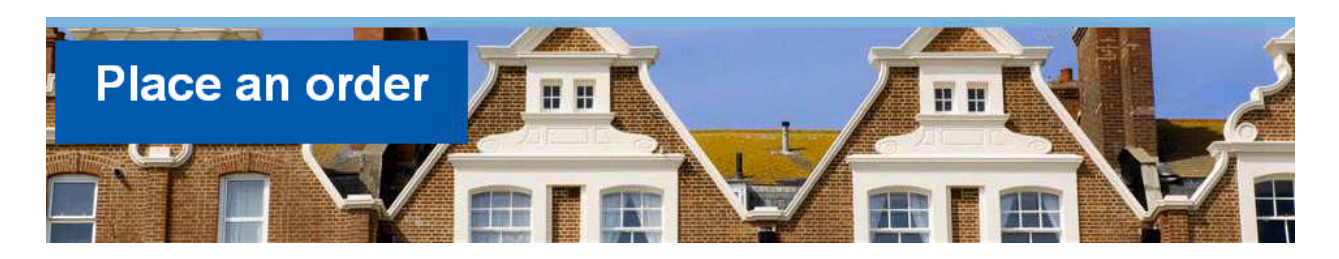

First, you need to log-in. You are able to do this on any page. At the top of each page you will see a panel with fields for **User Name** and **Password**.

Type in user name issued at time of registering as a user **2** Type in Password, then click on **3** Login

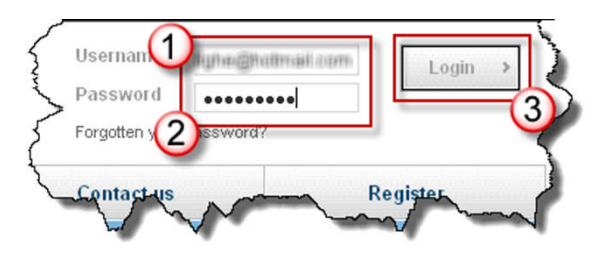

The **Place an Order** page then opens

Please enter the number or name and the postrode of the property you would like to search for

 $3$  Section

D Beste C

Then click on the "Search' button to continue

● Number or Name<br>● Postcode

Find by Address<br>Find by Grid Reference<br>Find by Place Name

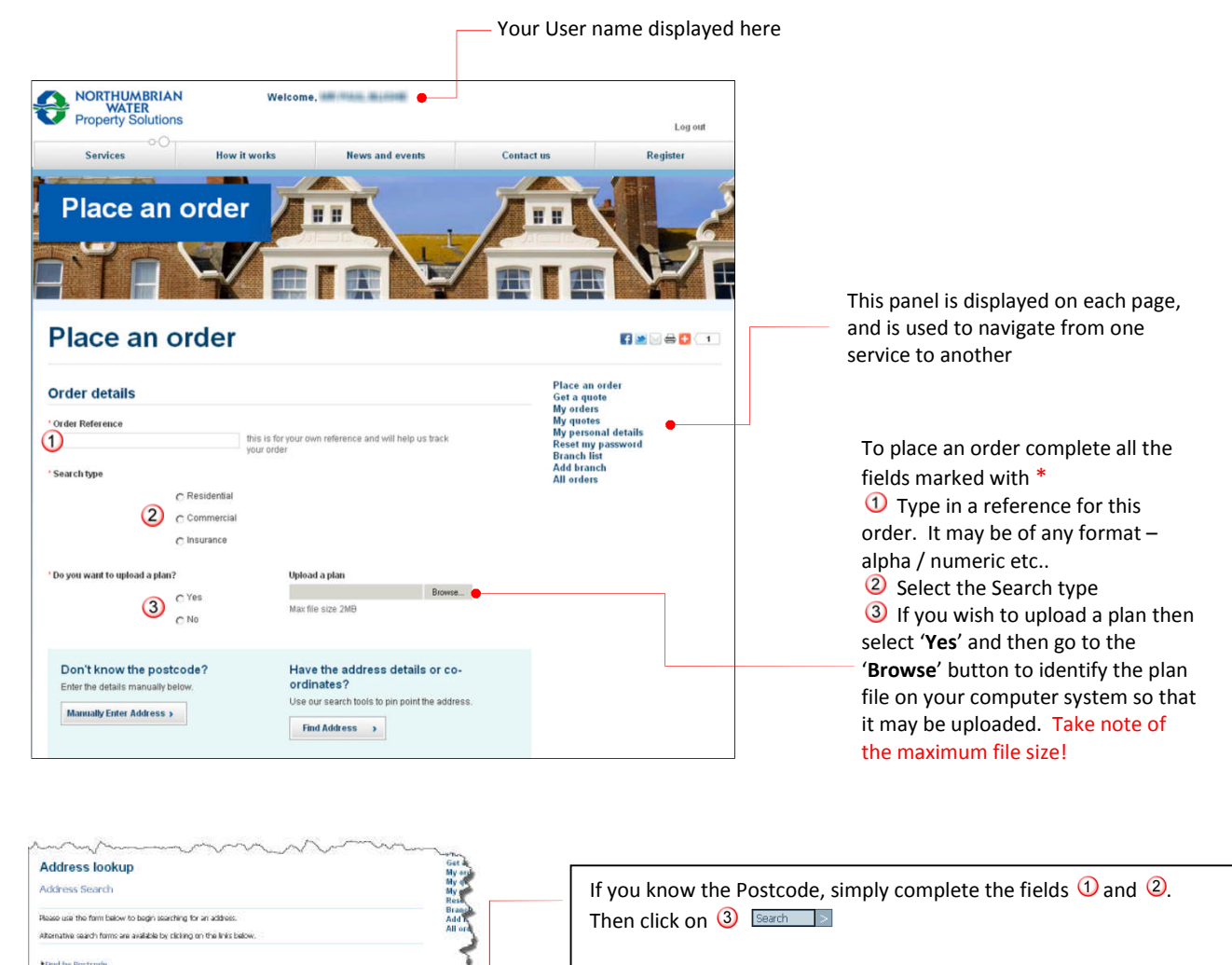

You can use these options to find a property even when the Postcode is not known:

Find by Address Find by Grid Reference

#### **Address lookup**

Select Address

.<br>Please select the address you require and then click on 'continue

C Stable Cottage, South Stoke, BATH, BA2 7DW

The results of the search are displayed. In this example just one matching result is displayed. Select the address and click on the **Continue** > button.

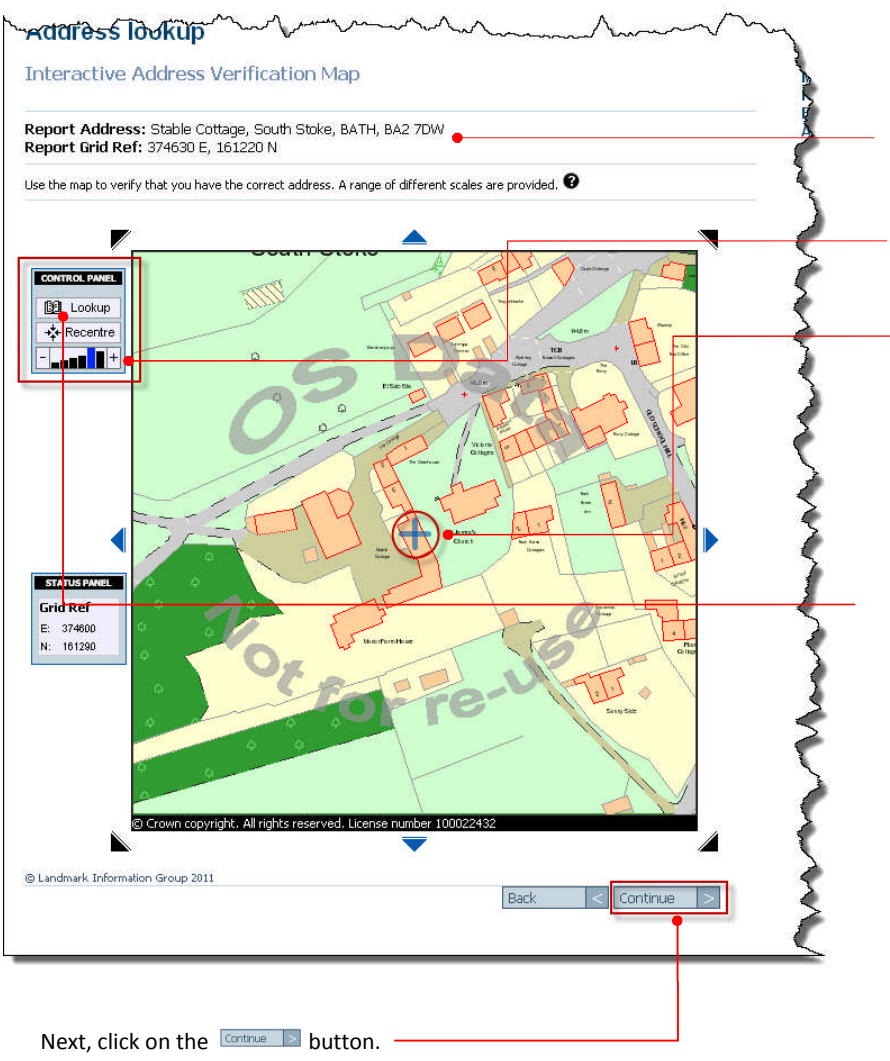

Back < Continue >

**NOTE: the mapping function requires use of Flash v 10 or later**

#### The address is confirmed together with a map reference for the address. The scale of the map can be changed by using the  $+$  or  $-$  boxes here.

The address is identified on the map by a blue cross.

You next see the Interactive Address

Verification Map.

If the wrong property is identified by the blue cross, click on the correct property and the blue cross will be moved.

If you select a new property you **must** click on the '**Lookup**' tool on the **Control Panel**. This will bring up the details of the new property.

You will next see:

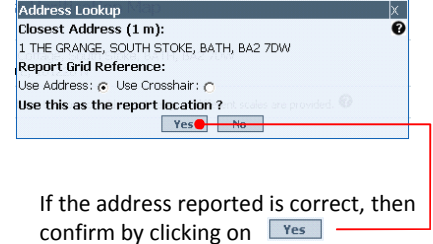

#### **The Site boundary drawing tool must be used for all commercial properties and for all properties that are outside of the NWL area.**

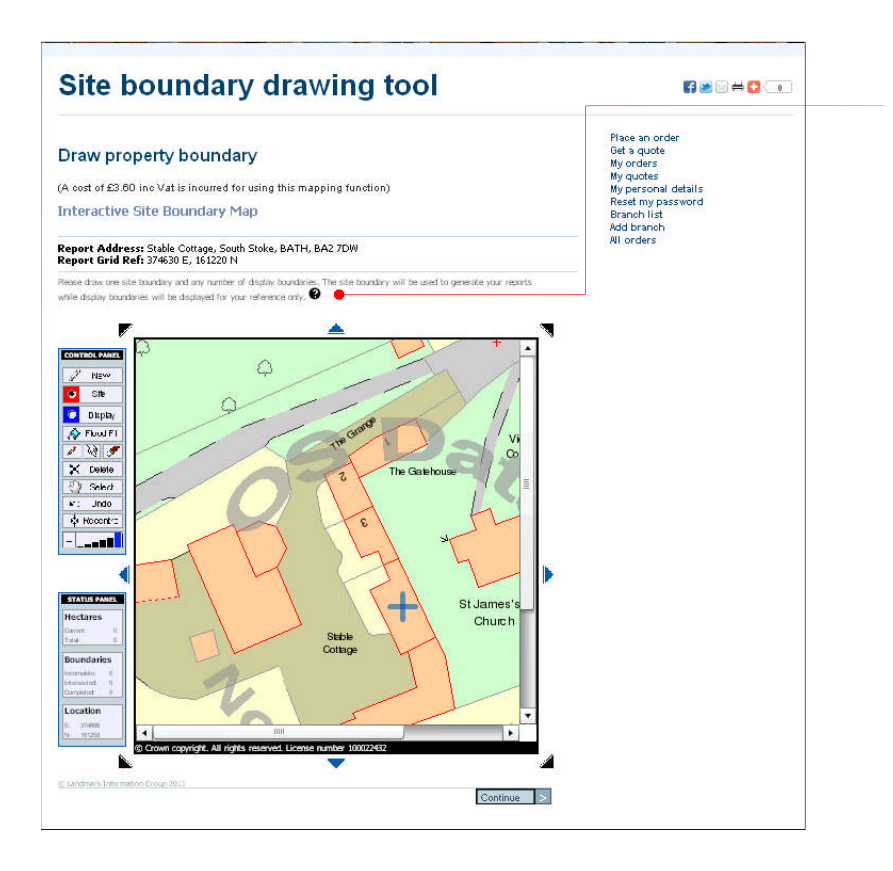

The Site boundary drawing tool enables the boundary of the site to be drawn. Full detailed instructions may be seen by clicking on the  $\bullet$ icon.

By default, the site drawing tool is enabled. When you move the mouse pointer to the map area, the pointer takes the form of a pen.

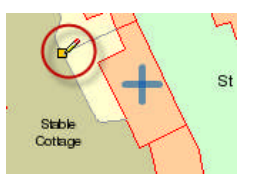

Move the pen pointer to the start point from which you will draw the site boundary. Then left click. This will create a small yellow square denoting that point. Move the pen pointer to the next point on the boundary and left click again. This creates another yellow square. A red line automatically connects the two points. Continue drawing the boundary in this way until the boundary is complete.

When you have completed drawing the boundary click on **CONTIAL EVEN THE YOU will now be taken to the Products page where** you will see a list of recommended reports from which to select.

**The terms of the Ordnance Survey licence requires the charge of a fee of £3.60 (inclusive of VAT) each time the site boundary drawing tool is used.**

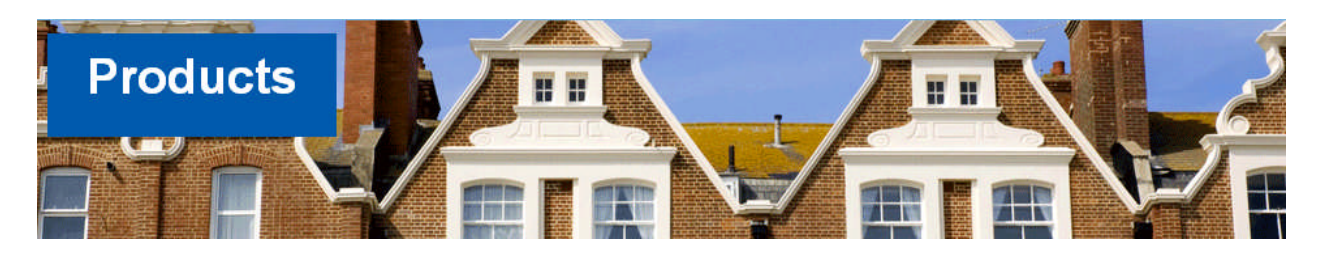

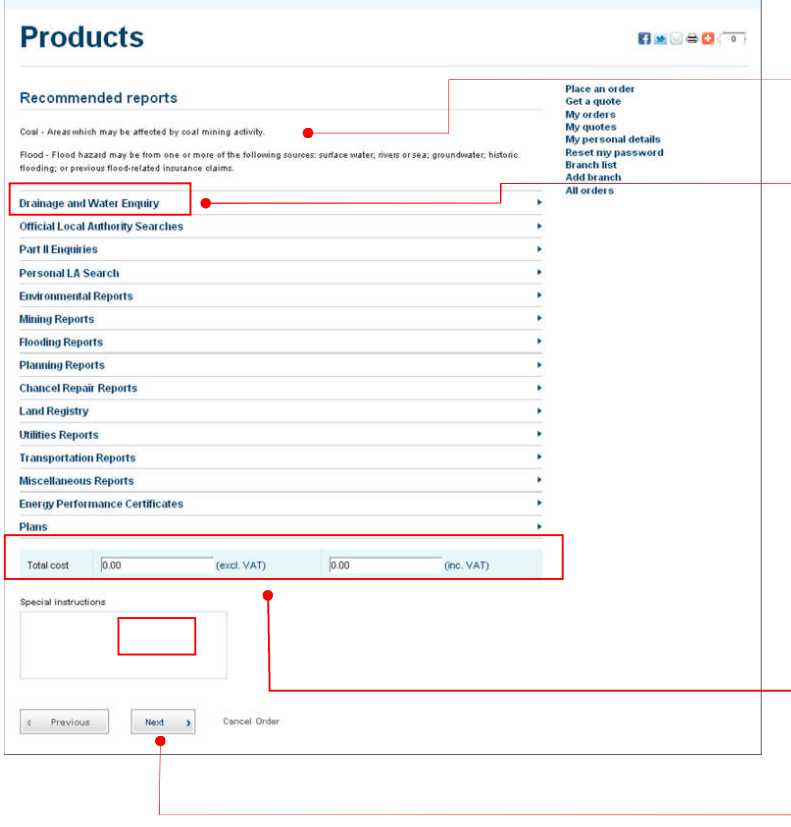

The **Products** page displays **specific Recommended reports** in addition to the list from which you are able to select the reports you require. The titles of each report are displayed. Click on the text of the title to get a fuller description and also details of cost.

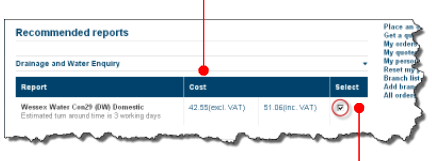

If you require this report then click in the square under the heading '**Select**', to place a tick.

Each product selected shows an estimated turn around time, thus providing you with an idea as to when to expect the report

A running total of the cost of all selected reports is displayed at the bottom of the form.

Click on  $\boxed{\phantom{a}^{\text{heat}}$  to go to the next step in the ordering process – **Pre-confirmation**

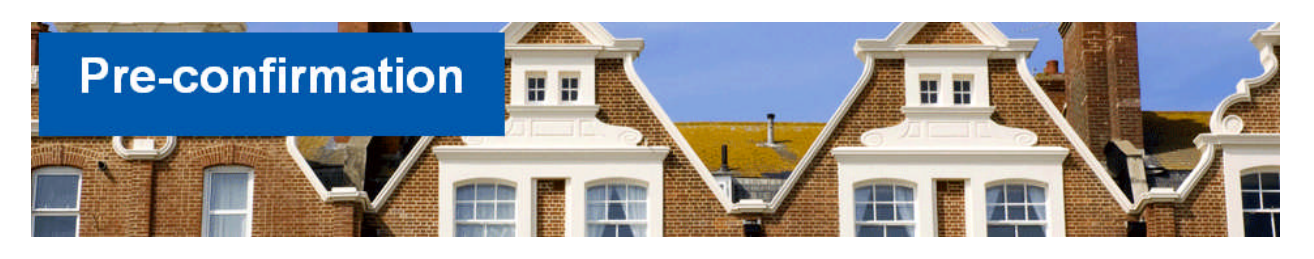

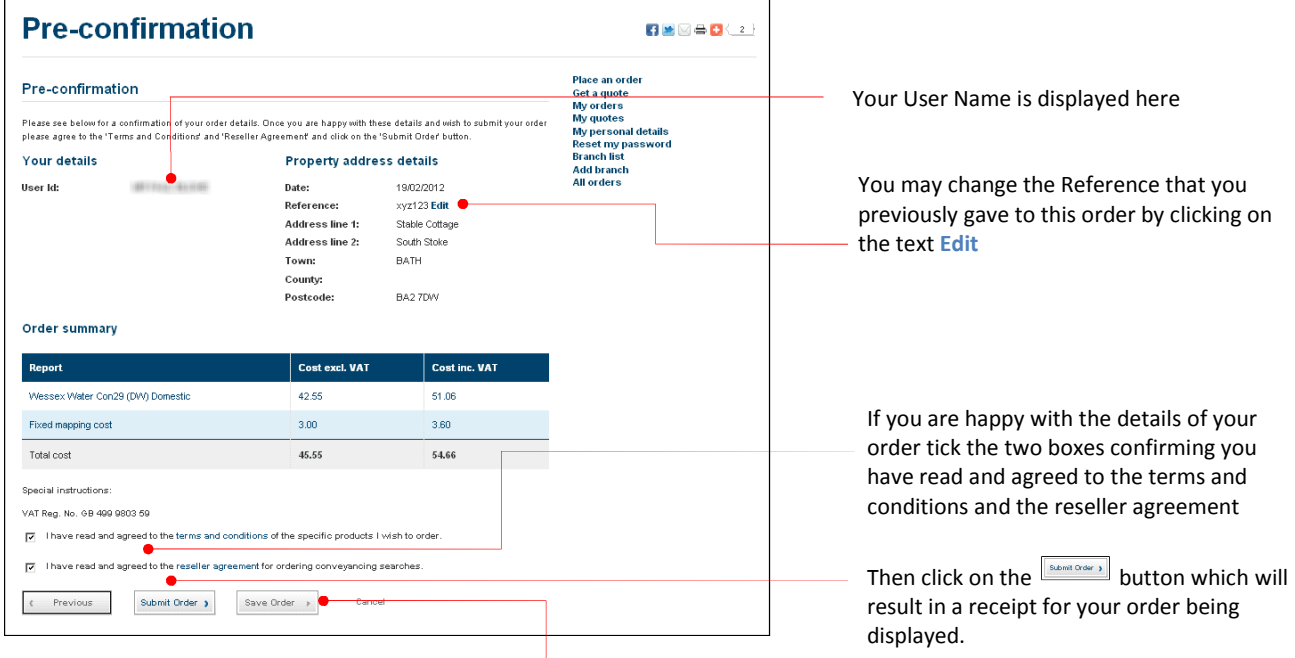

Alternatively, you may not want to submit the order at this time because, for example, you wish to clarify some details with your client. Instead you are able to **Save** the order so that you are able to Submit it at a later time

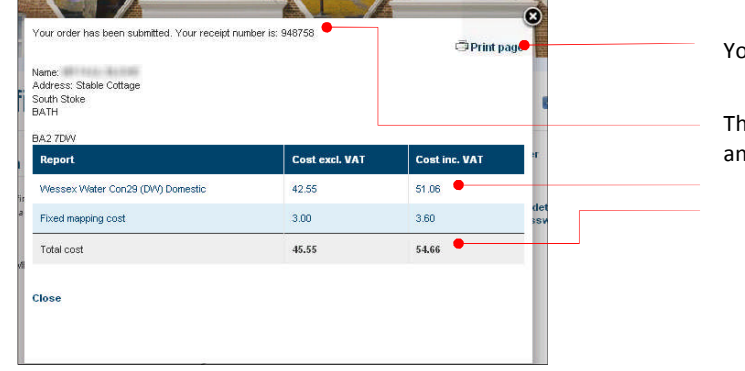

ou may print this receipt by clicking on  $\sqrt{\frac{1}{\sqrt{\frac{1}{C}}\text{Print page}}}}$ 

he receipt displays a unique reference number nd gives details of

- Reports ordered with cost
- Cumulative cost of all reports ordered

You have successfully completed the placing of an order! You will now be automatically returned to the Place an order screen where you can create a new order.

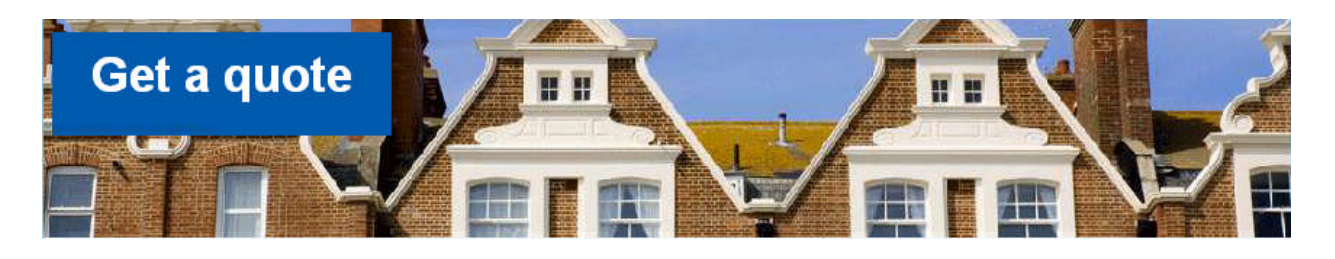

First, you need to log-in. You are able to do this on any page. At the top of each page you will see a panel with fields for **User Name** and **Password**.

 $\Omega$  Type in user name issued at time of registering as a user

**2** Type in Password, then click on **3** Login

Usernan Login Password ---------Forgotten y Regist pntacta

The **Place an Order** page then opens

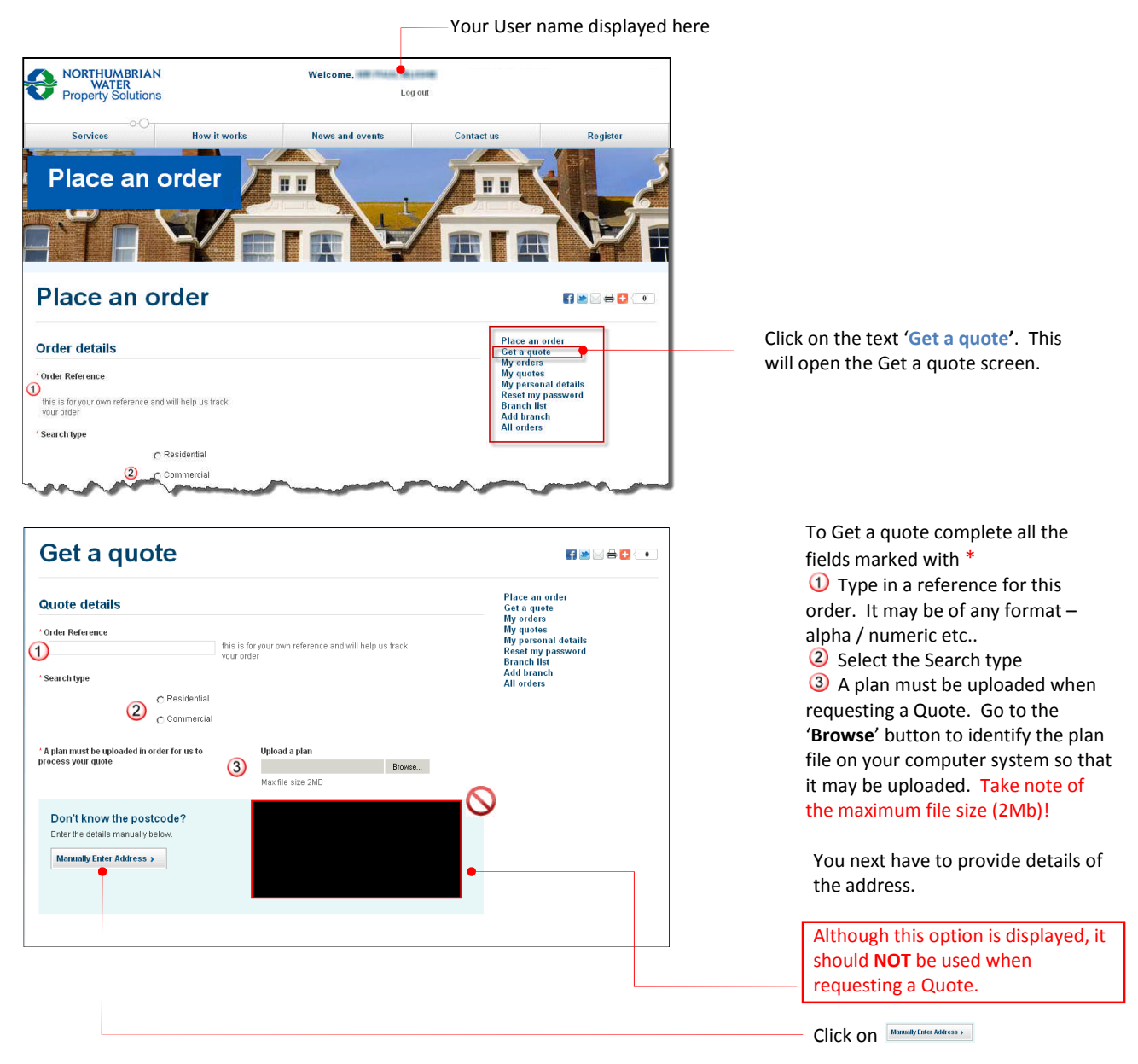

#### **NOTE: It is mandatory to upload a plan when requesting a quote**

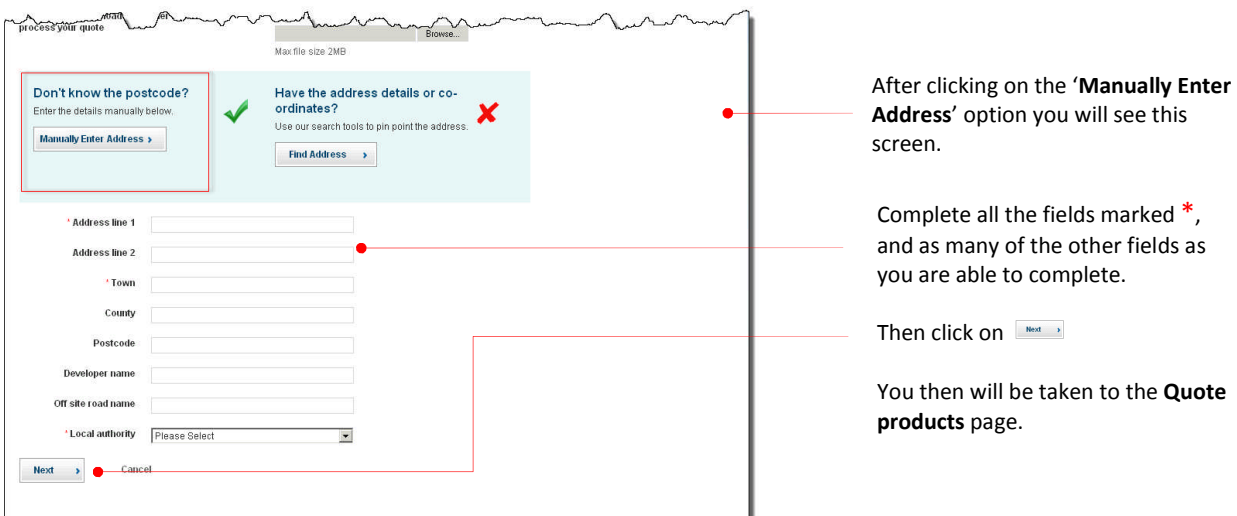

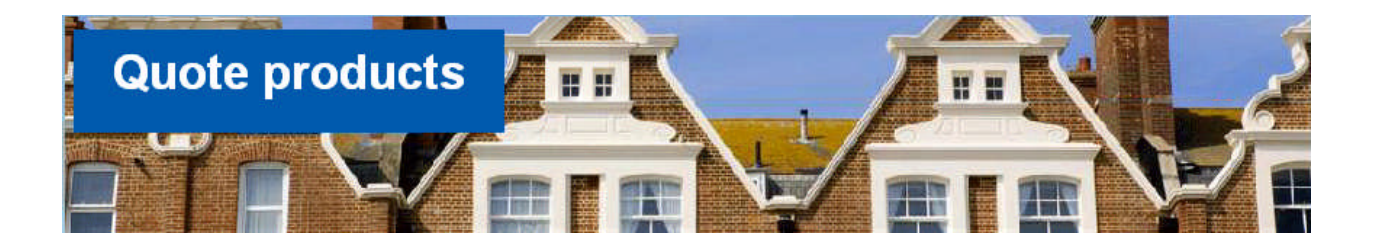

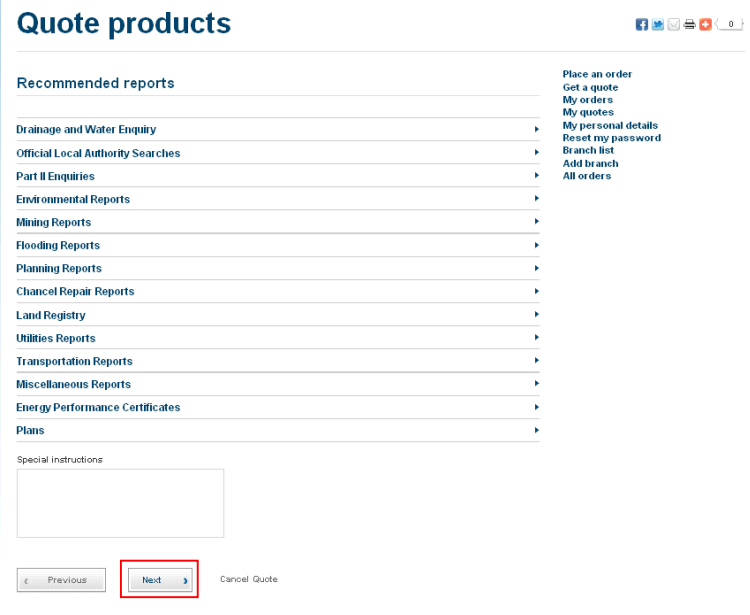

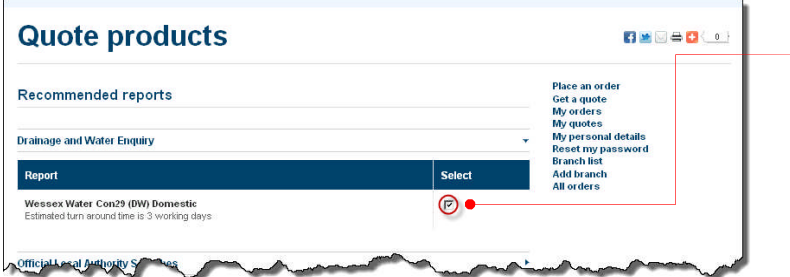

If you require this report then click in the square under the heading '**Select**', to place a tick.

*No price is displayed against selected products, as the price will be based on your uploaded plan.*

Click on  $\boxed{\phantom{a}^{\text{Nest}}\phantom{a}}$  , at the bottom of the screen, to go to the next step in the quote process – **Quote pre-confirmation**

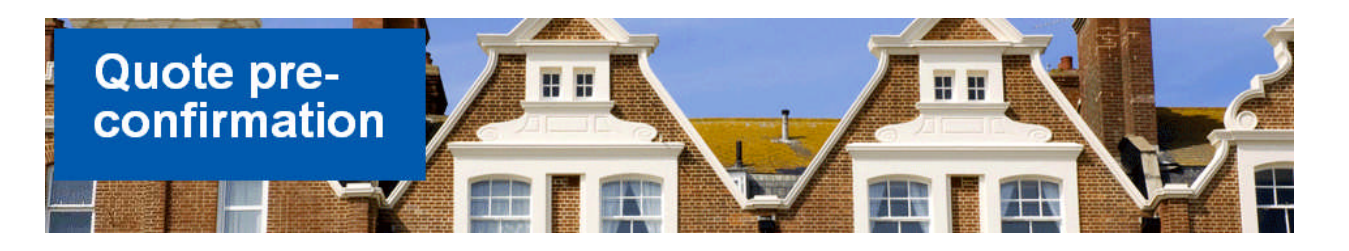

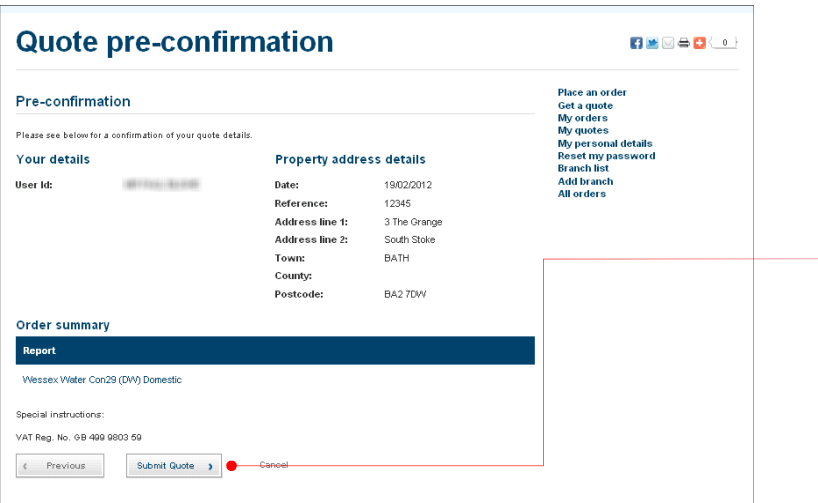

Check that the details of the Quote preconfirmation are correct. Then click on Submit Quote >

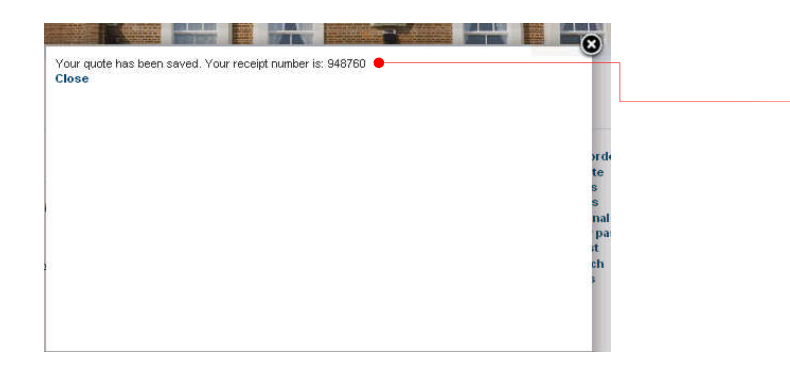

You then see confirmation that the quote has been saved, together with a reference number.

You have successfully completed the getting of a quote! You will now be automatically returned to the **Place an order** screen where you can create a new order or request another service.

> **As part of our service standards, we endeavour to return your complete quote into the web site within 24 hours for you to review.**

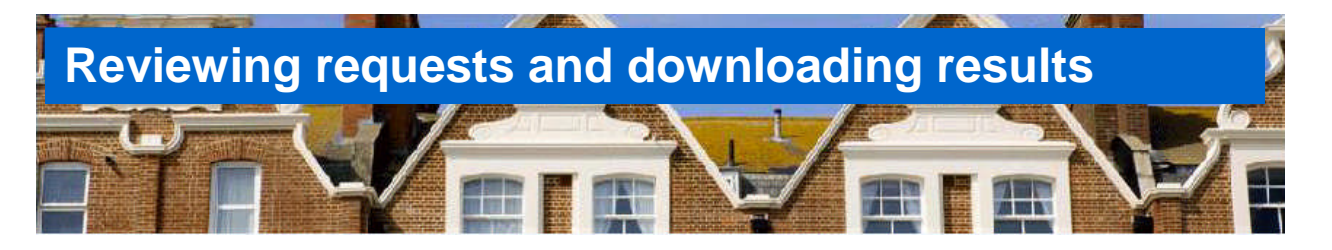

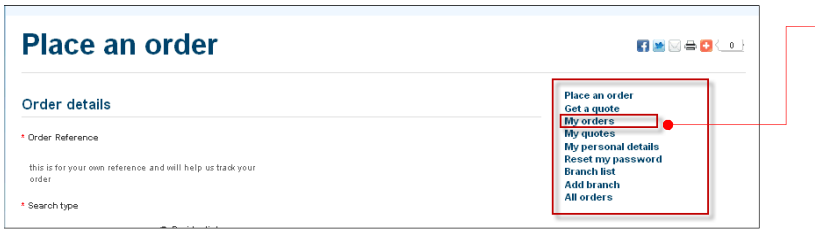

Open any service page and select '**My orders**' in the navigation box.

The **My orders** service then opens

The **My orders** page displays two tabs – **Saved orders** and **Submitted orders**

**Saved orders** are those that have been prepared but not yet submitted. The option to Save or Submit is given on the Pre-confirmation page of Place an order. Saved orders can be Submitted when required from the My Orders screen.

**Submitted orders** are those that have been submitted so that the Reports ordered are being obtained.

The Tab currently selected is confirmed by the label that is displayed underneath.

It is possible to filter the contents of the Submitted orders list. These can be filtered by *Date submitted*; *Reference* or *Order ID*.

*When using the filter remember to Clear filter when finished!*

Click on the **Order Id** to see details of the reports ordered.

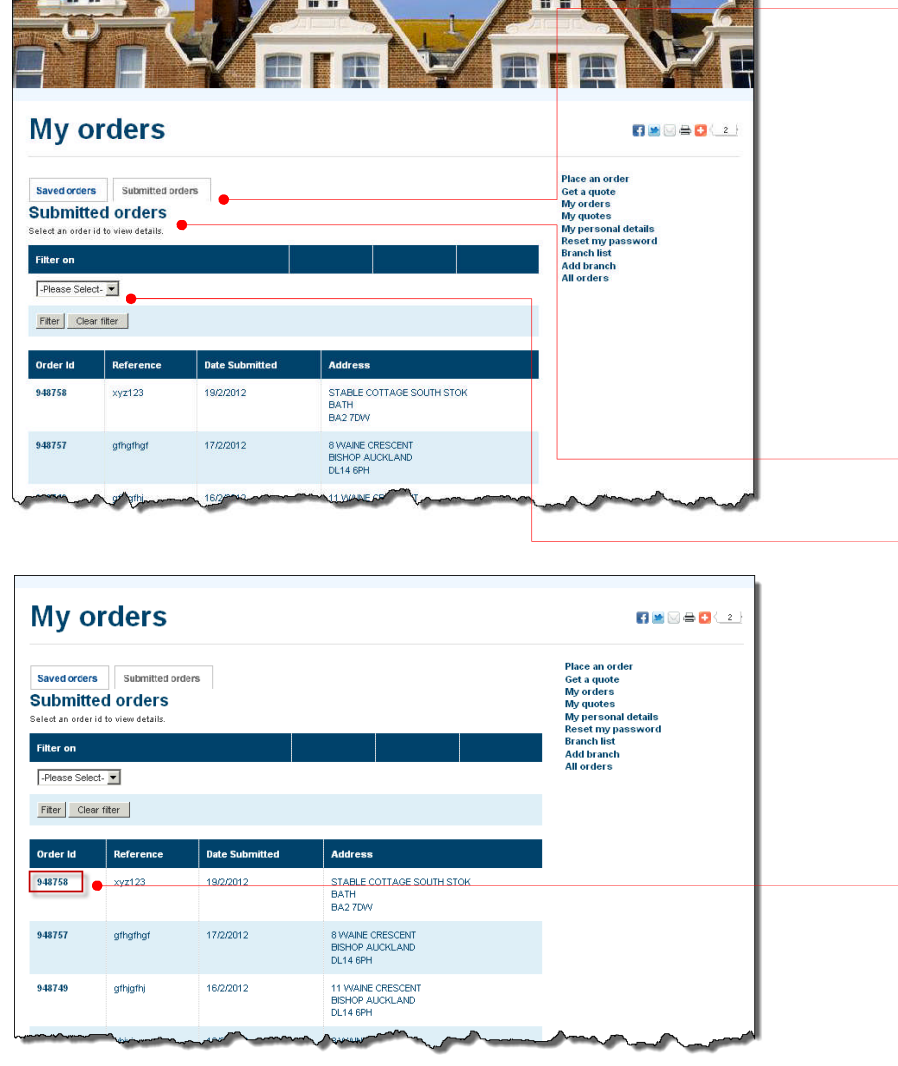

**THE R** 

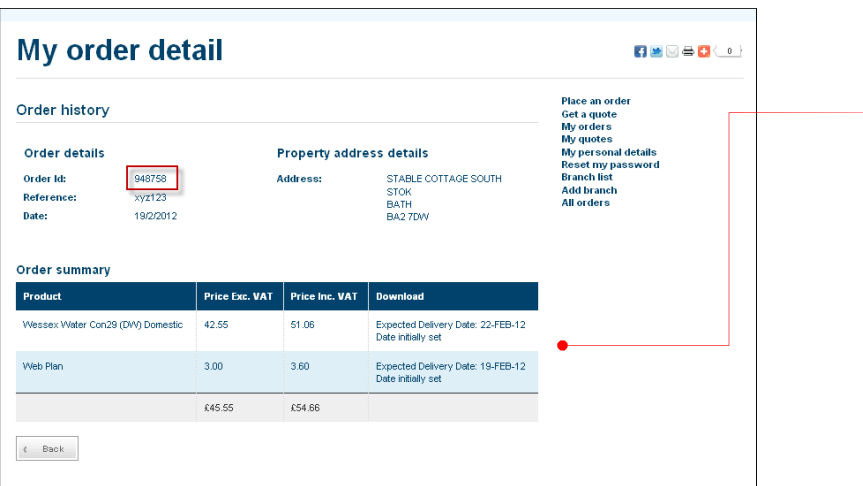

Full details of the order may be seen in **My order detail** – Reports ordered together with costs and expected delivery dates.

If a result is available it can be downloaded from here. (see p14)

**Results remain on the site for 6 months.**

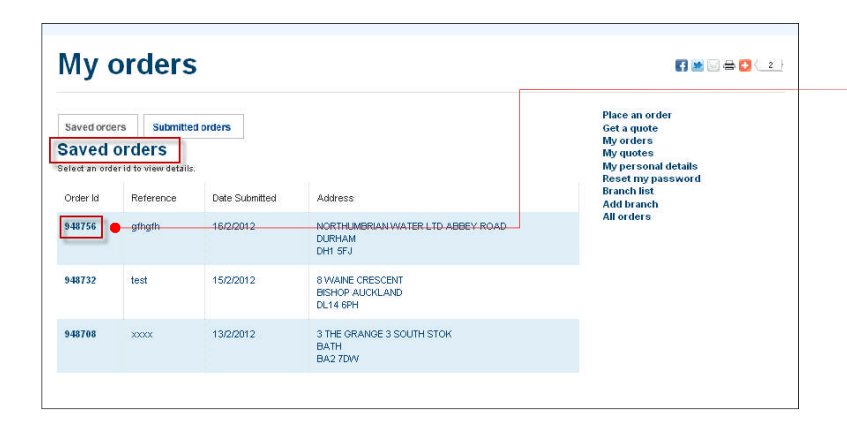

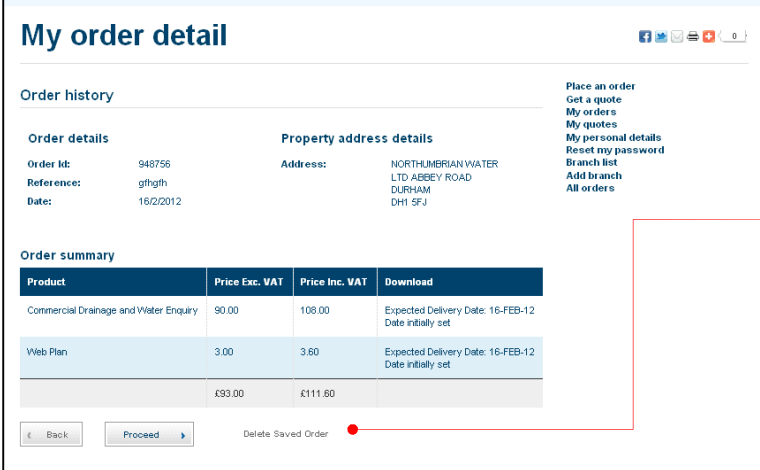

Saved orders are listed but cannot be filtered. To see the detail of a Saved order, click on the Order Id.

You can now view the detail. If you now wish to submit this order, click on Proceed >

If you wish to now cancel the order then click on the **Delete Saved Order** option.

By clicking on the **Back** button you are able to go back to the **Saved orders** listing

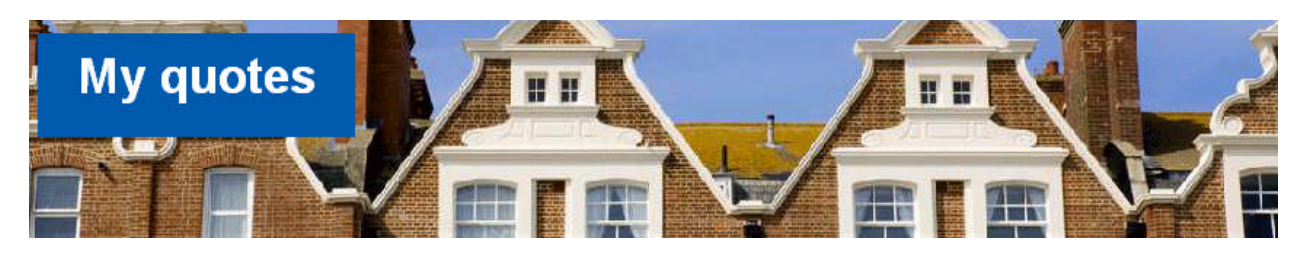

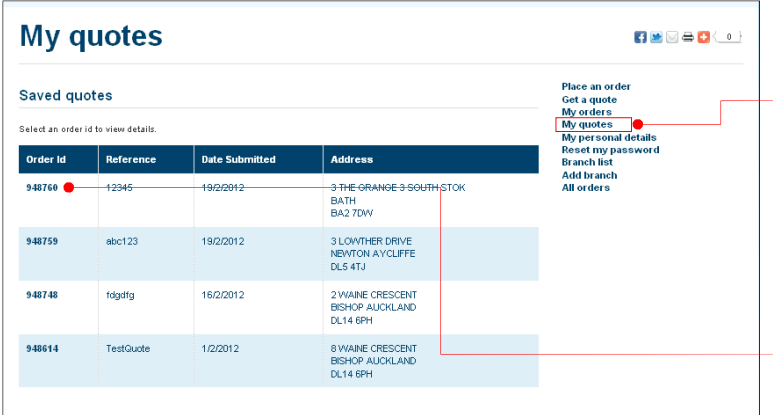

Clicking on **My Quotes** in the navigation box produces a list of all **Saved** quotes.

Saved quotes are those that were not submitted at the Pre-confirmation stage. Because they were not submitted, no quote is currently being prepared.

The detail of each one can be seen by clicking on the **Order Id** number.

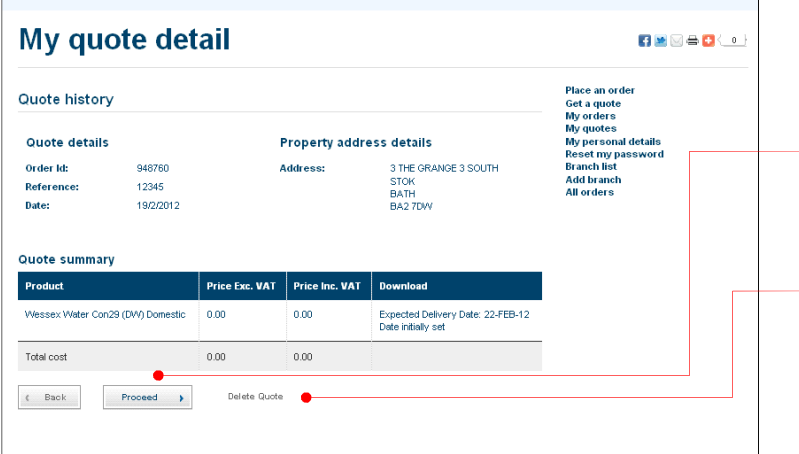

If you have decided you wish to proceed with obtaining a quote, then click on the **Proceed** > button.

If you wish to now cancel the quote request then click on the **Delete Quote** option.

By clicking on the **Back** button you are able to go back to the **Saved quotes.**

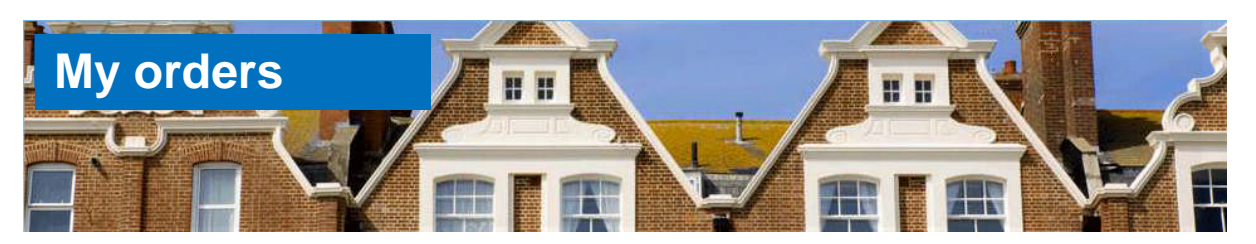

 $\begin{array}{c} \hline \textbf{H} & \textbf{H} & \textbf{H} \\ \hline \textbf{H} & \textbf{H} & \textbf{H} \end{array}$ 

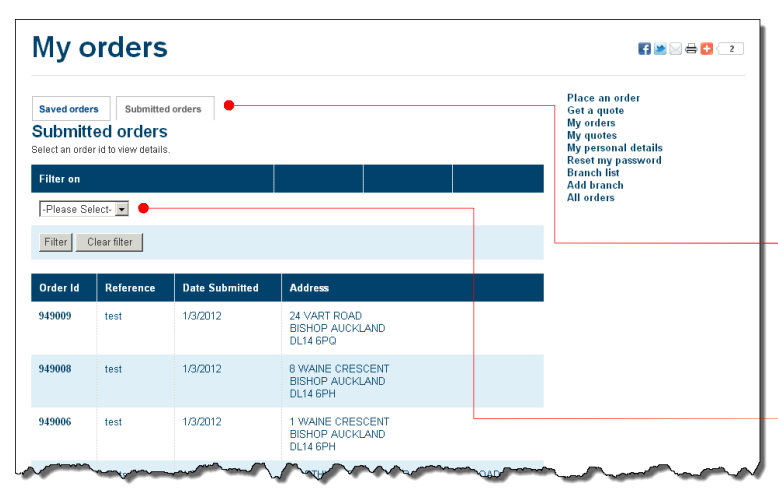

When you wish to review your orders, or download a report you have been notified is available, you will go to My orders.

You are able to view a list of Saved orders or a list of Submitted orders, by clicking on the appropriate tab.

It is possible to filter the list:

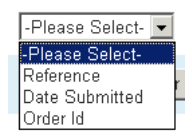

If you have been notified that a report is available for download you will need to look for the Order Id under the **Submitted** orders list. This is made easier if you use the **Filter on Order Id**.

Locate the required Order Id and click on the **bold** Order Id number.

You will then be shown the order details in **My order detail**.

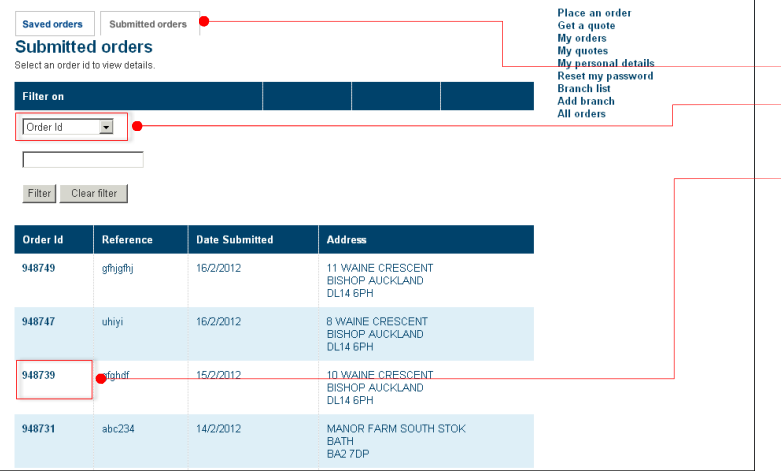

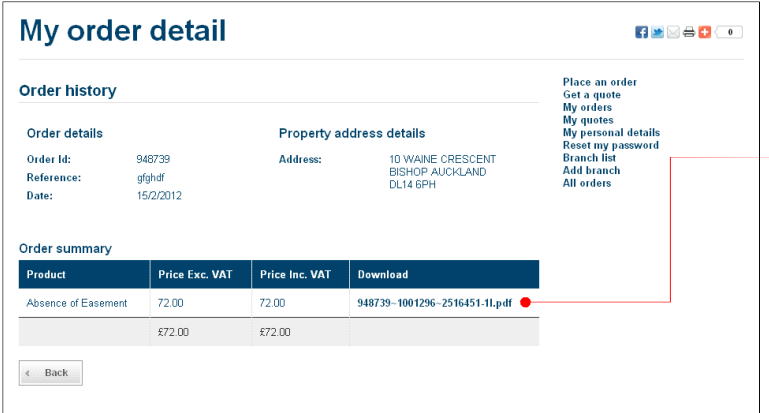

Under the **Download** column heading you will see a reference number relating to the report available for downloading.

Click on the **bold** text of this reference to download the report.

**My orders**